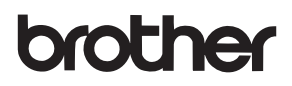

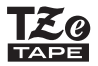

# NAVODILA ZA UPORABO

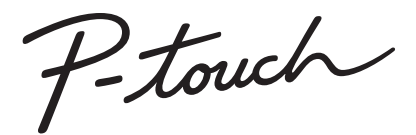

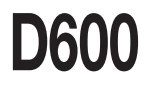

**Pred uporabo naprave P-touch preberite ta navodila za uporabo.** 

**Ta navodila za uporabo shranite na priročno mesto, da jih boste lahko uporabili v prihodnje. Obiščite nas na naslovu http://support.brother.com/, kjer lahko dobite podporo za izdelke in odgovore na pogosto zastavljena vprašanja (FAQ).**

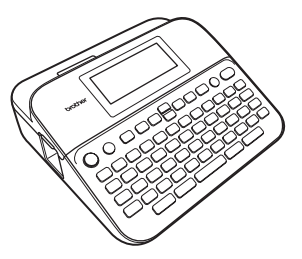

SI OVENSKO

**www.brother.com**

# **UVOD**

Zahvaljujemo se vam za nakup naprave P-touch D600.

Ta priročnik vsebuje različna opozorila in osnovne postopke za uporabo tega tiskalnika nalepk. Pred uporabo pozorno preberite ta priročnik in ga shranite na priročno mesto, da ga boste lahko uporabili v prihodnje.

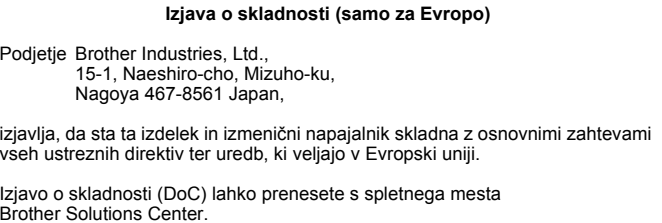

Obiščite <http://support.brother.com/>in:

izberite »Europe« -> izberite državo -> izberite »Manuals« -> izberite svoj model -> izberite »Izjava o skladnosti« (Declaration of Conformity) -> kliknite »Download«

Svojo deklaracijo boste prenesli kot PDF-datoteko.

#### **Mednarodna izjava o skladnosti z zahtevami za znak ENERGY STAR®**

Namen mednarodnega programa ENERGY STAR® je promocija razvoja in širjenja energijsko učinkovite pisarniške opreme. Družba Brother Industries, Ltd., je partner programa<br>ENERGY STAR<sup>®</sup> in je ugotovila, da ta izdelek izpolnjuje zahteve programa ENERGY STAR® o učinkoviti izrabi energije.

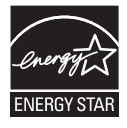

#### **Informacije o skladnosti z Uredbo Komisije 801/2013**

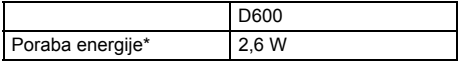

<span id="page-1-0"></span>\* Vsi omrežni vmesniki so vključeni in povezani.

# **Vsebina**

 $\cdots$ 

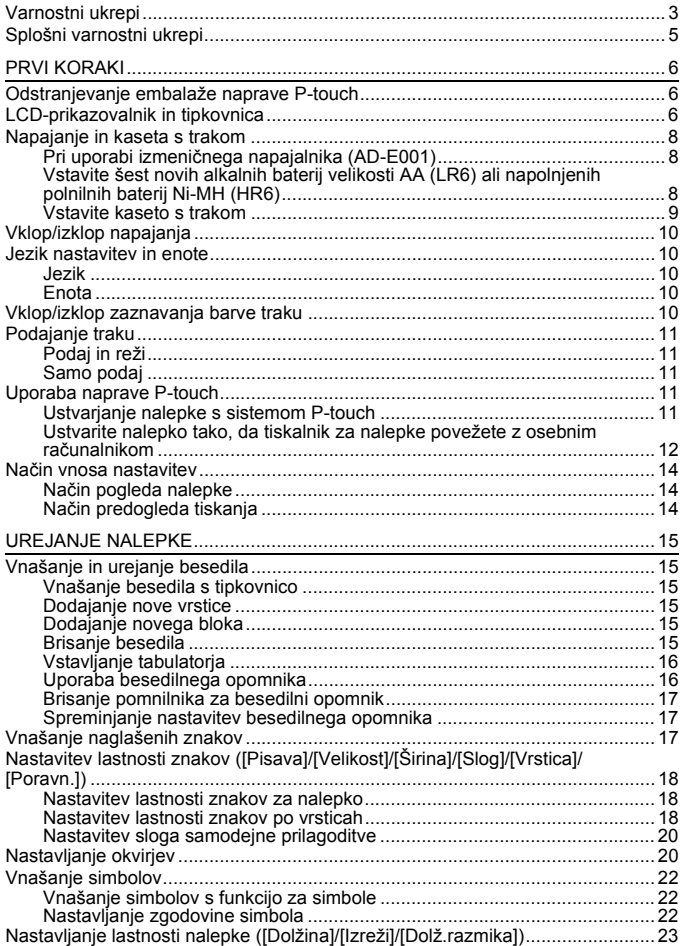

#### **UVOD**

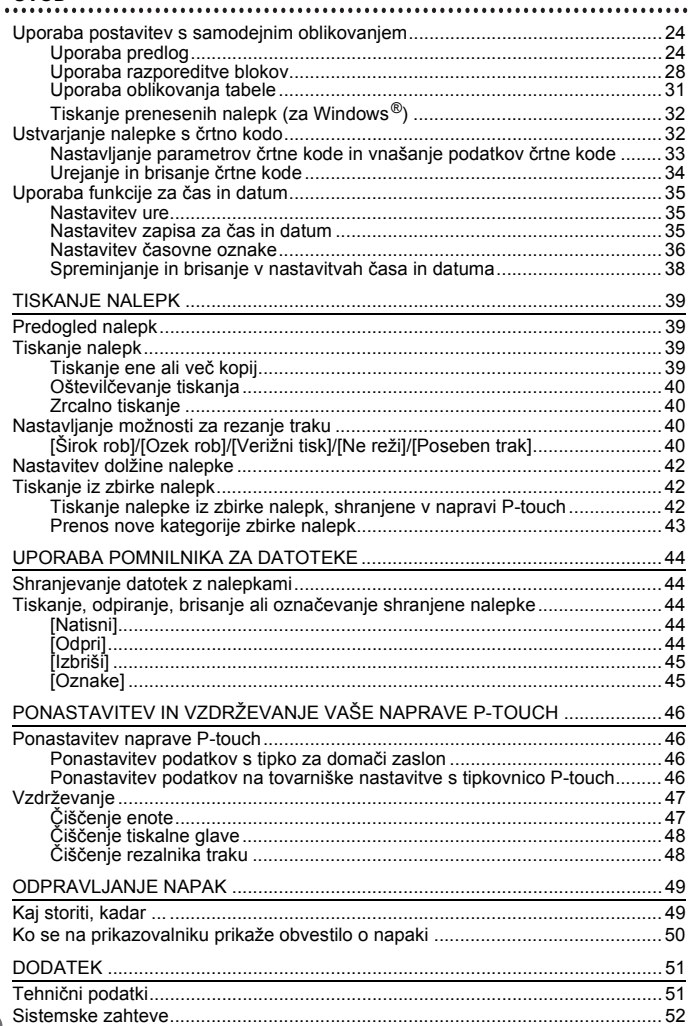

# <span id="page-4-0"></span>**Varnostni ukrepi**

Za preprečevanje telesnih poškodb in škode so pomembne opombe, razložene z različnimi simboli. Simboli in njihovi pomeni so naslednji:

............

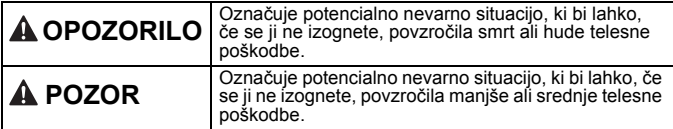

Simboli, ki se uporabljajo v temu priročniku, so:

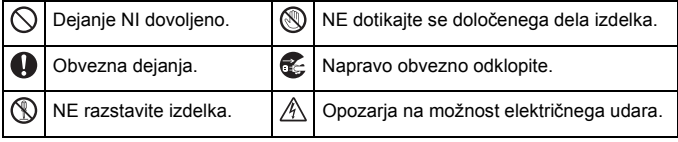

# **OPOZORILO**

Sledite tem smernicam, da se izognete tveganju požara, opeklin, telesnih poškodb, električnega udara, pretrganja, pregrevanja, neobičajnih vonjev ali dima.

- **O** Vedno uporabite predpisano napetost in priporočeni izmenični napajalnik (AD-E001) za napravo P-touch, da preprečite morebitno škodo ali okvaro.
- $\mathbb{A}$  Izmeničnega napajalnika in naprave P-touch se NE dotikajte med nevihto s strelami.
- Naprave P-touch/izmeničnega napajalnika ne uporabljajte na mestih z visoko vlažnostjo (na primer v kopalnicah).
- $\oslash$  Na napajalni kabel ali vtič ne postavljajte težkih predmetov in ga ne poškodujte. Napajalnega kabla ne zvijajte ali vlecite s silo. Ko ga izključujete iz napajalne vtičnice, vedno primite za izmenični napajalnik.
- **O** Poskrbite, da je vtič v celoti vstavljen v napajalno vtičnico. Ne uporabljajte slabo pritrjenih ali poškodovanih vtičnic.
- $\heartsuit$  Ne dovolite, da bi se naprava P-touch/izmenični napajalnik/ napajalni vtič/baterije zmočili, na primer tako, da jih primete z mokrimi rokami ali po njih razlijete tekočino.
- $\bullet$  Ĉe iz baterij pušča tekočina in vam vdre v oči, lahko izgubite vid, zato v tem primeru oči takoj sperite z veliko čiste vode in poiščite zdravniško pomoč.
- Naprave P-touch/izmeničnega napajalnika/baterij ne razstavljajte ali spreminiajte.
- $\infty$ Ne pustite, da bi se kovinski predmeti dotaknili hkrati pozitivnega in negativnega konca baterije.
- $\Diamond$  Za menjavo baterij ne uporabljajte ostrih predmetov, kot so pincete ali kovinska pisala.
- Baterij ne vrzite v ogenj ali jih izpostavljajte vročini.
- C Odklopite izmenični napajalnik, takoj odstranite baterije in prenehajte uporabljati napravo P-touch, če opazite neobičajen vonj, vročino, razbarvanje, deformacije ali kar koli drugega neobičajnega, ko jo uporabljate ali skladiščite.

# **OPOZORILO**

- $\bigcirc$  Ne uporabljajte poškodovane ali puščajoče baterije, saj vam lahko tekočina pride na roke.
- $\Diamond$  Ne uporabljajte deformirane ali puščajoče baterije, prav tako ne uporabljajte baterij s poškodovano nalepko. Obstaja možnost nastajanja toplote.
- Takoj po tiskanju se ne dotikajte kovinskih delov v neposredni bližini tiskalne glave.
- $\Diamond$  Kadar naprave P-touch ne uporabljate, jo shranite zunaj dosega otrok. Otrokom poleg tega ne dovolite, da bi dele naprave P-touch ali nalepke dajali v usta. Če kdo pogoltne kateri koli predmet, poiščite zdravniško pomoč.
- Q Ne uporabljajte poškodovanega napajalnega kabla ali vtiča.
- Naprave P-touch ne uporabljajte, če so v njej tujki. Če v napravo P-touch vdre kakršen koli tujek, odklopite izmenični napajalnik in odstranite baterije ter stopite v stik s servisno službo Brother.
- $\infty$ Rezila enote rezalnika se NE dotikajte.

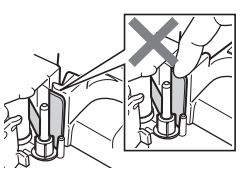

# **POZOR**

Sledite tem smernicam, da se izognete telesnim poškodbam, puščanju tekočine, opeklinam ali vročini.

- Če vam tekočina, ki pušča iz baterij, pride na kožo ali oblačila, jo takoj sperite s čisto vodo.
- $\bigoplus$  Če naprave P-touch ne nameravate uporabljati, odstranite baterije in odklopite izmenični napajalnik.
- $\circledcirc$  Nikoli ne uporabljajte baterij, ki so drugačne od prepisanih. Ne uporabljajte kombinacij starih in novih baterij ali kombinacij različnih vrst, napolnjenosti, proizvajalcev ali modelov baterij. Baterije ne vstavljajte z obrnjeno polariteto (+ in -).
- Naprave P-touch/izmeničnega napajalnika ne izpostavljajte padcem ali udarcem.
- $\heartsuit$  Ne pritiskaite na LCD-prikazovalnik.
- $\infty$ Ko zapirate pokrov kasete s trakom ali pokrov prostora za baterije, ne dajajte prsta v napravo P-touch.
- **A** Pred uporabo polnilnih baterij Ni-MH pazljivo preberite navodila za baterije in polnilnik ter poskrbite. da jih uporabljate pravilno.
- **O** Pri uporabi polnilnih baterii Ni-MH pred uporabo baterije napolnite s posebnim polnilnikom za baterije.
- $\circ$ Med delovanjem enote rezalnika NE odpirajte pokrova prostora za trak.
- $\infty$ Na enote rezalnika NE pritiskajte premočno.

# <span id="page-6-0"></span>**Splošni varnostni ukrepi**

- Odvisno od položaja, materiala in pogojev v okolju se lahko nalepka odlepi ali postane neodstranljiva, barva nalepke se lahko spremeni ali prenese na druge predmete. Pred pritrditvijo nalepk preverite stanje okolja in material.
- Naprave P-touch ne uporabljajte za namene ali na načine, ki niso opisani v tem priročniku. Zaradi tega lahko pride do nesreče ali škode na napravi P-touch.
- Za napravo P-touch uporabljajte trakove Brother TZe.
- Za čiščenje tiskalnika nalepk uporabljajte samo mehko suho krpo. Nikoli ne uporabljajte alkohola ali drugih organskih topil.
- Za čiščenje tiskalne glave uporabite mehko krpo; nikoli se ne dotikajte tiskalne glave.
- V izhodno režo za trak, priključek izmeničnega napajalnika ali USB-priključek itd. ne postavljajte tujkov.
- Naprave P-touch/baterij/izmeničnega napajalnika ne postavljajte na neposredno sončno svetlobo ali dež, v bližino grelnikov ali drugih vročih naprav ali na katero koli mesto, ki je izpostavljeno izredno visokim ali nizkim temperaturam (npr. na polico pod zadnjim oknom ali na armaturo v avtomobilu), visoki vlažnosti ali prahu.
- Če je kaseta prazna, ne poskušajte tiskati. S tem boste poškodovali tiskalno glavo.
- Med tiskanjem ali podajanjem ne vlecite za trak. S tem boste poškodovali trak in napravo P-touch.
- Priporočamo, da uporabljate samo USB-kabel, ki je priložen napravi P-touch. Če želite uporabiti drug USB-kabel, preverite, ali je kakovosten.
- Morebitni podatki, shranjeni v pomnilniku, bodo izgubljeni ob odpovedi ali popravilu naprave P-touch ali če se baterija izprazni.
- Naprava P-touch ni opremljena s funkcijo za polnjenje polnilnih baterij.
- Natisnjeno besedilo se lahko razlikuje od besedila, ki se prikaže na LCD-prikazovalniku.
- Dolžina natisnjene nalepke se lahko razlikuje od prikazane dolžine nalepke.
- Če napajanje izklopite za dve minuti, se izbrišejo vsa besedila, nastavitve oblikovanja in besedilne datoteke v pomnilniku.
- V tem modelu lahko uporabljate tudi termoskrčljivo cevko. Za več informacij glejte spletno mesto Brother ([http://www.brother.si/\)](http://www.brother.si/). Če uphko uporabljate tudi termoskrčljivo cevko. Za več informacij glejte spletno mesto Borabljate termoskrčljivo cevko, ne morete tiskati okvirjev, predlog, ki so prednastavljene v napravi P-touch, prav tako pa ne morete uporabljati nekaterih nastavitev pisav. Če uporabljate trak TZe, bodo natisnjeni znaki morda manjši.
- Obvezno preberite navodila, priložena tekstilnim trakovom, trakovom s posebno močnim lepilom in drugim posebnim trakovom, ter upoštevajte vse previdnostne ukrepe, navedene v navodilih.
- **Med proizvodnjo in dobavo je čez prikazovalnik nalepljena zaščitna prozorna nalepka iz umetne mase. Pred uporabo nalepko odstranite.**

# <span id="page-7-0"></span>**PRVI KORAKI**

# <span id="page-7-1"></span>**Odstranjevanje embalaže naprave P-touch**

**Vsebina kartona**

#### **P-touch**

**Začetna kaseta s trakom**

**Izmenični napajalnik**

**USB-kabel**

**Navodila za uporabo**

# <span id="page-7-2"></span>**LCD-prikazovalnik in tipkovnica**

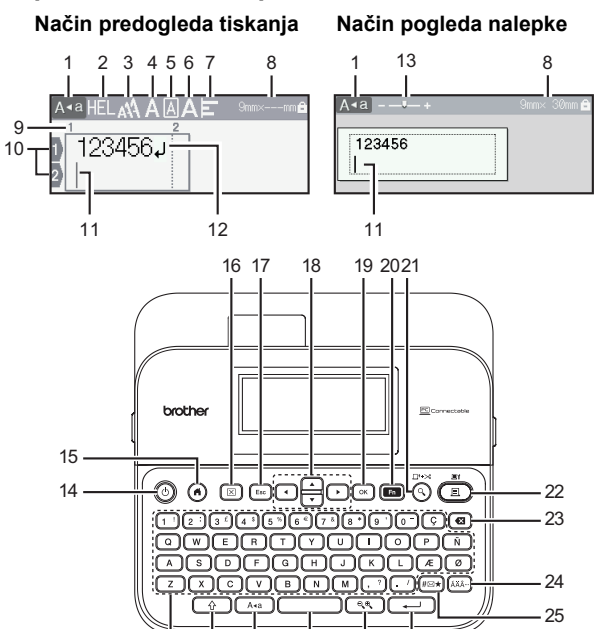

30 29 28 27 26 Privzeti jezik je [Angleščina].

31

- **1. Način velikih črk**
- **2.–7. Informacije o slogu**
- **8. Širina traku x dolžina nalepke**
- **9. Številka bloka**
- **10. Številka vrstice**
- **11. Kazalec**
- **12. Oznaka za novo vrstico**
- **13. Povečava**
- **14. Napajanje**
- **15. Domov**
- **16. Počisti**
- **17. Esc (Izhod)**
- **18. Kazalec**
- **19. OK (V redu)**
- **20. Funkcija**
- **21. Predogled**
- **22. Natisni**
- **23. Vračalka**
- **24. Naglas**
- **25. Simbol**
- **26. Vnos**
- **27. Merilo/povečava**
- **28. Presledek**
- **29. Velike črke**
- **30. Preklopi**
- **31. Črke**

#### **OPOMBA**

- Ko je način velikih črk vključen, bodo vsi natipkani znaki velike črke.
- $\cdot$  ( $\rightarrow$ ) uporabliajte v kombinaciji s tipkami za črke in številke, da vnesete velike črke ali simbole v zgornjem desnem vogalu tipk.

..............

- ali  $\blacktriangledown$  uporabite skupaj z ( $\binom{a}{x}$ ) za premik na začetek prejšnjega ali naslednjega bloka.
- **4** ali  $\blacktriangleright$  uporabite skupaj z  $(\sqrt{a})$  za premik na začetek ali konec trenutne vrstice.
- Med izbiranjem nastavitev pritisnite  $($   $)$ za vrnitev na privzeto možnost.
- $\cdot$  Če ni navedeno drugače, za preklic poljubnega postopka pritisnite ( $(\overline{\text{fsc}})$ ).
- Pritisnite  $( \widehat{\bullet} )$  za vrnitev na domači zaslon.
- Dolžina nalepke, prikazana na LCD-prikazovalniku, se lahko malo razlikuje od dejanske dolžine natisnjene nalepke.

# <span id="page-9-0"></span>**Napajanje in kaseta s trakom**

## <span id="page-9-1"></span>**Pri uporabi izmeničnega napajalnika (AD-E001)**

Vtič na kablu izmeničnega napajalnika priključite v priključek z oznako AC na strani naprave. Vtič vstavite v najbližjo standardno električno vtičnico.

..................

![](_page_9_Picture_4.jpeg)

#### <span id="page-9-2"></span>**Vstavite šest novih alkalnih baterij velikosti AA (LR6) ali napolnjenih polnilnih baterij Ni-MH (HR6)**

Poskrbite, da so poli usmerjeni v ustrezne smeri. Za odstranjevanje baterij opravite postopek vstavljanja v obratnem vrstnem redu.

![](_page_9_Picture_7.jpeg)

## **OPOMBA**

- Za vzdrževanje vsebine pomnilnika priporočamo uporabo alkalnih baterij AA (LR6) ali baterij Ni-MH (HR6) skupaj z izmeničnim napajalnikom.
- Za zaščito in ohranjanje vsebine pomnilnika, kadar je izmenični napajalnik izključen, priporočamo, da imate v napravi P-touch vstavljene alkalne baterije velikosti AA (LR6) ali polnilne baterije Ni-MH (HR6).
- Če za več kot dve minuti odklopite napajanje, se izgubijo vse nastavitve za besedilo in oblikovanje. Počisti se tudi vse besedilo iz pomnilnika.
- Če naprave P-touch dalj časa ne nameravate uporabljati, odstranite baterije.

2

1

- Baterijo je treba ob koncu življenjske dobe zavreči na primernem zbirnem mestu in se je ne sme zavreči skupaj z običajnimi gospodinjskimi odpadki. Poleg tega obvezno upoštevajte vse zadevne zvezne, državne in krajevne predpise.
- Ko baterijo shranite ali zavržete, jo na obeh straneh ovijte s celofanskim trakom, da preprečite kratek stik.

(Primer izolacije baterije)

1. Celofanski trak

![](_page_10_Picture_5.jpeg)

# **POZOR**

UPORABA KOMBINACIJE RAZLIČNIH BATERIJ, NA PRIMER Ni-MH IN ALKALNIH, LAHKO POVZROČI EKSPLOZIJO. RABLJENE BATERIJE ZAVRZITE SKLADNO Z NAVODILI.

## <span id="page-10-0"></span>**Vstavite kaseto s trakom**

![](_page_10_Figure_9.jpeg)

**OPOMBA**

- Ko vstavljate kaseto s trakom, poskrbite, da se trak in trak s črnilom ne zatakneta na tiskalni glavi.
- Če ne morete zapreti pokrova prostora za kaseto s trakom, preverite, ali je ročica za sprostitev v zgornjem položaju. Če ni, dvignite ročico in nato zaprite pokrov.

#### **PRVI KORAKI**

# <span id="page-11-0"></span>**Vklop/izklop napajanja**

Pritisnite tipko  $(\circledcirc)$ , da napravo P-touch vklopite. Znova pritisnite tipko  $(\circledcirc)$ ), da napravo P-touch izklopite.

# **OPOMBA**

Vaša naprava P-touch ima funkcijo za varčevanje z energijo, ki napravo samodejno izključi, če določen čas v določenih pogojih delovanja ne pritisnete nobene tipke. Glejte »Tehnič[ni podatki«](#page-52-1)  [na strani 51](#page-52-1).

.................

# <span id="page-11-1"></span>**Jezik nastavitev in enote**

# <span id="page-11-2"></span>**Jezik**

Ko napravo P-touch vklopite prvič, zahteva, da nastavite privzeti jezik. Izberite jezik z  $\triangleleft$  ali  $\triangleright$  in pritisnite ( $\overline{\left(\infty\right)}$ ) ali ( $\overline{\left(\leftarrow\right)}$ )).

 $(\widehat{\mathbf{A}})$   $\rightarrow$   $\blacktriangle$  /  $\blacktriangleright$  [Settings] (Nastavitve)  $\rightarrow$   $(\widehat{\mathsf{OK}})$  ali  $(\widehat{\mathsf{IN}})$   $\rightarrow$   $\blacktriangle$  / $\ntriangleright$   $\blacktriangleright$  [Fi Language]  $(Iezik)$   $\rightarrow$   $(I(xk))$  ali  $(I(xk))$   $\rightarrow$   $I(xk)$  [English/Español/Français/Hrvatski/Italiano/ Magyar/Nederlands/Norsk/Polski/Português/Português (Brasil)/Română/ Slovenski/Slovenský/Suomi/Svenska/Türkçe/Čeština/Dansk/Deutsch] Î ( ) ali ( ).

## <span id="page-11-3"></span>**Enota**

Privzeta nastavitev je [mm].

![](_page_11_Picture_241.jpeg)

# <span id="page-11-4"></span>**Vklop/izklop zaznavanja barve traku**

Kadar uporabljate način pogleda nalepke in je zaznavanje barve traku nastavljeno na [Vklop], naprava P-touch zazna barvo kasete s trakom in prikaže ustrezno obarvano sliko nalepke na LCD-prikazovalniku. S tem lahko prikažete natančnejši predogled nalepke, ki jo ustvarjate. Privzeta nastavitev je [Vklop].

![](_page_11_Picture_242.jpeg)

# **OPOMBA**

Odvisno od kasete s trakom, ki jo uporabljate, naprava P-touch v nekaterih primerih ne more zaznati barve kasete s trakom. V tem primeru se slika nalepke na LCD-prikazovalniku prikaže kot črno besedilo na beli podlagi.

# <span id="page-12-0"></span>**Podajanje traku**

## <span id="page-12-1"></span>**Podaj in reži**

Za podajanje in rezanje traku pritisnite naslednje tipke:

 $(\textcircled{\scriptsize{}})$  +  $(\textcircled{\scriptsize{}})$   $\rightarrow$   $\blacktriangle$  / $\nabla$  [Podaj in reži]  $\rightarrow$   $(\textcircled{\scriptsize{}})$  ali  $(\overrightarrow{)}$ .

## <span id="page-12-2"></span>■ Samo podaj

Za podajanje traku pritisnite naslednje tipke:

 $()$  +  $(\textcircled{s})$   $\rightarrow$   $\blacktriangle$  / $\nabla$  [Samo podaj]  $\rightarrow$   $(\textcircled{s})$  ali (

# **OPOMBA**

Funkcijo samo za podajanje priporočamo pri uporabi tekstilnega traku, ki ga je treba odrezati s škarjami.

# <span id="page-12-3"></span>**Uporaba naprave P-touch**

## <span id="page-12-4"></span>**Ustvarjanje nalepke s sistemom P-touch**

# **[PRVI KORAKI]**

Priprava naprave P-touch [Str. 6](#page-7-1)

# **[USTVARJANJE NALEPKE]**

- Vnašanje in urejanje besedila [Str. 15](#page-16-1)
- Vnašanje simbolov [Str. 22](#page-23-0)
- Vnašanje naglašenih znakov ([Str. 17](#page-18-2)
- Uporaba postavitev s samodejnim oblikovanjem [Str. 24](#page-25-0)

## **OPOMBA**

Poleg vnašanja besedila ponuja naprava P-touch še široko paleto možnosti za oblikovanje.

Primeri nalepk, ki jih lahko ustvarite z napravo P-touch:

![](_page_12_Picture_22.jpeg)

![](_page_12_Picture_23.jpeg)

#### **PRVI KORAKI**

# **[TISKANJE NALEPK]**

- Tiskanje nalepke [Str. 39](#page-40-2)
- Nastavljanje možnosti za rezanje traku [Str. 40](#page-41-2)
- Tiskanje iz zbirke nalepk [Str. 42](#page-43-1)

## **OPOMBA**

Pred tiskanjem lahko preverite postavitev nalepke s funkcijo za predogled.

Gleite [»Predogled nalepk« na strani 39.](#page-40-1)

Primer zaslona s predogledom:

![](_page_13_Figure_9.jpeg)

...........

#### <span id="page-13-0"></span>**Ustvarite nalepko tako, da tiskalnik za nalepke povežete z osebnim računalnikom**

#### **[PRVI KORAKI]**

Ta tiskalnik za nalepke lahko uporabljate kot samostojno namizno napravo P-touch ali pa ga priključite na osebni računalnik/Mac in s priloženo programsko opremo P-touch Editor ustvarite bolj zapletene nalepke.

Če želite tiskalnik za nalepke povezati z računalnikom, ga s priloženim USB-kablom povežite z računalnikom in namestite programsko opremo ter gonilnike P-touch Editor.

![](_page_13_Picture_175.jpeg)

#### **Funkcije**

Če želite v svoj računalnik prenesti in namestiti gonilnike tiskalnika ter programsko opremo, kot je P-touch Editor 5.1, obiščite naše spletno mesto za prenos namestitvenega programa [\(www.brother.com/inst/\)](www.brother.com/inst/).

Gonilniki tiskalnika in programska oprema so na voljo tudi ločeno s seznama razpoložljivih gonilnikov tiskalnika ter programske opreme na našem spletnem mestu za podporo:

#### **Spletno mesto za podporo Brother**

Obiščite naše spletno mesto za podporo na naslovu<http://support.brother.com/> Na voljo so naslednie informacije:

- Prenos programske opreme
- Navodila za uporabo
- Pogosta vprašanja (odpravljanje težav, nasveti za uporabo tiskalnika)
- Informacije o potrošnem materialu
- Informacije o združljivosti z najnovejšimi OS

Vsebina tega spletnega mesta se lahko nenapovedano spremeni.

![](_page_14_Picture_11.jpeg)

## **[USTVARJANJE NALEPKE]**

- Napravo P-touch povežite z računalnikom preko priloženega USB-kabla.
- Zaženite programsko opremo P-touch Editor.
- Vnesite besedilo nalepke v program P-touch Editor.
- Natisnite nalepko.

Primeri nalepk, ki jih lahko ustvarite s programom P-touch Editor:

![](_page_14_Picture_18.jpeg)

#### **PRVI KORAKI**

# <span id="page-15-0"></span>**Način vnosa nastavitev**

Privzeta nastavitev je [Pogled nalepke].

## <span id="page-15-1"></span>**Način pogleda nalepke**

Med ustvarjanjem nalepke se na LCD-prikazovalniku prikažejo lastnosti znakov, okvirji in določene druge nastavitve. S tem preprosto preverite, kako bo videti nalepka.

.........

![](_page_15_Figure_5.jpeg)

#### **OPOMBA**

Pritisnete lahko (( $\sqrt{2}$ ), da spremenite povečavo LCD-prikazovalnika. S tem lahko preklopite na povečavo, ki je primerna za ustvarjanje nalepk.

#### <span id="page-15-2"></span>**Način predogleda tiskanja**

Med ustvarjanjem nalepke se na LCD-prikazovalniku ne prikažejo lastnosti znakov, okvirji in določene druge nastavitve. S funkcijo predogleda lahko preverite, kako bo videti nalepka. Glejte [»Predogled](#page-40-1)  [nalepk« na strani 39.](#page-40-1)

![](_page_15_Figure_10.jpeg)

 $\overline{(\widehat{\alpha})}$   $\rightarrow$   $\overline{\langle}$  /  $\rangle$  [Nastavitve]  $\rightarrow$   $\overline{(\alpha\alpha)}$  ali  $\overline{(\alpha\cdots)}$   $\rightarrow$   $\Delta/\nabla$  [Način vnosa]  $\rightarrow$   $\overline{(\alpha\alpha)}$ ali  $(\overline{\phantom{a}}\rightarrow)$   $\rightarrow$   $\mathbb{A}/\mathbb{V}$  [Predogled tiskanja]  $\rightarrow$  (( $\overline{\circ}$ k)) ali ( $\overline{\rightarrow}$ 

# <span id="page-16-1"></span><span id="page-16-0"></span>**Vnašanje in urejanje besedila**

## <span id="page-16-2"></span>**Vnašanje besedila s tipkovnico**

 $f(\widehat{\bullet})$   $\rightarrow$   $\blacktriangleleft$  /  $\triangleright$  [Ustvari nalepko]  $\rightarrow$   $f(\widehat{\circ}\kappa)$  ali  $(\widehat{\bullet}\rightarrow\cdot)$   $\rightarrow$  Vnesite znak.

## <span id="page-16-3"></span>■ Dodajanje nove vrstice

Kazalec premaknite na konec trenutne vrstice in pritisnite  $(\overline{\phantom{a}})$ .

![](_page_16_Picture_216.jpeg)

## **OPOMBA**

- Za vsako širino traku je določeno največje število vrstic besedila. Za trak širine 24 mm je mogoče vnesti največ 7 vrstic, za trak širine 18 mm največ 5, za trak širine 12 mm največ 3, za trak širine 9 in 6 mm največ 2 ter za trak širine 3,5 mm največ 1 vrstico.
- Kadar je [Način vnosa] nastavljen na [Pogled nalepke] in pritisnete  $(\overline{\phantom{a}})$  za novo vrstico ter je že preveč vrstic besedila za trak, ki ga uporabljate, se prikaže [Preveč vrstic!]. Če je [Način vnosa] nastavljen na [Predogled tiskanja] in pritisnete  $(\overline{\phantom{a}})$  ter že obstaja sedem vrstic, se prikaže [Preveč vrstic!]. Pritisnite ([Esc]) ali poljubno tipko, da počistite obvestilo o napaki.

## <span id="page-16-4"></span>**Dodajanje novega bloka**

Če želite ustvariti nov blok besedila/vrstic desno od trenutnega besedila, pritisnite  $(\rightarrow)$  in nato  $(\rightarrow)$ . Kazalec se premakne na začetek novega bloka.

## **OPOMBA**

- Na eno nalepko lahko vnesete največ 5 blokov.
- Če pritisnete  $(\sqrt{2})$  in  $(\sqrt{-1})$ , ko že obstaja pet blokov, se prikaže [Preveč blokov!]. Pritisnite ([Esc]) ali poljubno tipko, da počistite obvestilo o napaki.

#### <span id="page-16-5"></span>**Brisanje besedila**

Če pritisnete  $(\sqrt{a})$ , se izbrišejo posamezni znaki. Če želite izbrisati vse besedilo:

 $(\text{m}) \rightarrow \text{A}/\text{V}$  [Samo besedilo]  $\rightarrow$  ((ox)) ali (

Če želite izbrisati vse besedilo in nastavitve za oblikovanje:

 $(\overline{\mathbb{R}})$   $\rightarrow$   $\mathbb{A}/\nabla$  [Besedilo in oblika]  $\rightarrow$   $(\overline{\mathbb{R}})$  ali  $(\overline{\mathbb{R}})$ .

## <span id="page-17-0"></span>**Vstavljanje tabulatorja**

Če želite vstaviti tabulator, pritisnite naslednje tipke.

Na zaslonu se takrat med načinom predogleda tiskanja prikaže simbol  $(\blacksquare)$ .

 $(\Box$ )  $\rightarrow \Box / \triangledown$  [Razmak]  $\rightarrow$   $(\Box$ ) ali (

#### **OPOMBA**

Če želite izbrisati tabulator z nalepke, postavite kazalec desno od oznake tabulatoria na zaslonu za vnos besedila in pritisnite  $(\alpha)$ .

<span id="page-17-2"></span>Spreminianie dolžine tabulatoria:

 $\overline{(\mathbf{m})}$   $\rightarrow$   $\mathbf{\triangle}/\mathbf{v}$  [Dolž.razmika]  $\rightarrow$   $(\overline{\mathbf{0}\mathbf{k}})$  ali  $(\overline{\mathbf{0}\mathbf{k}})$   $\rightarrow$   $\mathbf{\triangle}/\mathbf{v}$  [0–100 mm]  $\rightarrow$  $(\overline{\text{OK}})$  ali  $(\overline{\text{CS}})$   $\rightarrow$   $(\overline{\text{Esc}})$ , da se vrnete na zaslon za vnos besedila.

## **OPOMBA**

Nastavite lahko tudi dolžino tabulatorja, tako da vtipkate želeno dolžino tabulatorja. Če želite uporabiti nastavitev, po tipkanju dolžine tabulatoria pritisnite  $( \overline{(\infty)})$  ali  $( \overline{+)}$  in nato znova  $( \overline{(\infty)})$  ali  $( \overline{+)})$ .

## <span id="page-17-1"></span>**Uporaba besedilnega opomnika**

Ko vnesete znak, si naprava P-touch zapomni zaporedja znakov, ki se začnejo z vnesenim znakom, iz zgodovine vseh vnesenih zaporedij znakov za tiskanje in prikaže seznam možnosti, po katerem lahko izbirate. Privzeta nastavitev je [Vklop].

![](_page_17_Picture_235.jpeg)

Vnesite »B«  $\rightarrow$  ( $\overline{(\alpha)}$ )  $\rightarrow$  Naprava P-touch prikaže seznam natisnjenih besed, ki se začnejo s črko »B«, na primer »Brother«  $\rightarrow \blacktriangle / \blacktriangledown$  Izberite želeno besedo  $\rightarrow$ Pritisnite  $\blacktriangleright$ , da prikažete celo besedo, ki je predolga za prikaz na seznamu besed. Za vrnitev na seznam besed pritisnite  $\blacktriangleleft \rightarrow$  Pritisnite ( $\sim$ ) ali ( $\sim$ izbrani znak pa se prikaže v vrstici z besedilom.

## **OPOMBA**

Pritisnite ((Esc)), da se vrnete na zaslon za vnos besedila.

## <span id="page-18-0"></span>**Brisanje pomnilnika za besedilni opomnik**

![](_page_18_Picture_194.jpeg)

## <span id="page-18-1"></span>**Spreminjanje nastavitev besedilnega opomnika**

![](_page_18_Picture_195.jpeg)

# <span id="page-18-2"></span>**Vnašanje naglašenih znakov**

Vnesite znak  $\rightarrow$  ( $\overline{(A\overline{A}\overline{A}\overline{A})}$ )  $\rightarrow$   $\blacktriangle$  / $\nabla$  Izberite naglašeni znak  $\rightarrow$  ( $\overline{(OK)}$ ) ali (

![](_page_18_Picture_196.jpeg)

#### **Seznam naglašenih znakov**

# <span id="page-19-0"></span>**Nastavitev lastnosti znakov ([Pisava]/[Velikost]/ [Širina]/[Slog]/[Vrstica]/[Poravn.])**

Lastnosti znakov lahko nastavljate po nalepkah ali po posameznih vrsticah, pred in po vnašanju besedila.

#### <span id="page-19-1"></span>**Nastavitev lastnosti znakov za nalepko**

 $(\text{m}) \rightarrow \text{A}/\text{V}$  Izberite lastnost  $\rightarrow (\text{on})$  ali  $(\text{m}) \rightarrow \text{A}/\text{V}$  Nastavite vrednost lastnosti  $\rightarrow$  ( $\overline{(\alpha \kappa)}$ ) ali ( $\rightarrow$ )  $\rightarrow$  ( $\overline{(\epsilon_{\text{sc}})}$ ), da se vrnete na zaslon za vnos besedila.

#### <span id="page-19-2"></span>**Nastavitev lastnosti znakov po vrsticah**

1. Kazalec premaknite na vrstico, za katero želite spremeniti lastnost znaka, tako da uporabite tipko  $\blacktriangle$  ali  $\nabla$ .

2. Pritisnite  $(\sqrt{2})$  in  $(\sqrt{2})$ , da prikažete lastnosti.

#### **OPOMBA**

- $\cdot$  ( $\equiv$ ) na levi strani lastnosti znaka, ki se prikaže, ko pritisnete  $(\widehat{ }$   $)$  in  $( \widehat{ \mathbf{m} } )$ ). označuje, da zdaj uporabljate lastnost samo za to vrstico.
- Če so za vsako vrstico nastavljene drugačne lastnosti, se ob pritisku na tipko (ana) prikaže vrednost \*\*\*\*\*. Lastnost izberite  $z \triangle$  ali  $\blacktriangledown$  in nato pritisnite  $( \overline{(\alpha \kappa)})$  ali  $( \overline{+)})$ . Ko spremenite

nastavitev na tem zaslonu in pritisnete ((Esc)) za vrnitev na zaslon za vnos besedila, se ista sprememba uporabi za vse vrstice nalepke.

- Ko je nastavitev [Velikost] nastavljena na [Samodejno], je dejanska širina natisnjene pisave odvisna od širine traku, števila znakov in števila vnesenih vrstic. Ko enkrat znaki dosežejo najmanjšo velikost, se pisava privzeto preklopi na pisavo po meri, ki temelji na slogu Helsinki. To omogoča, da nalepke natisnete z najmanjšim možnim besedilom na ozkih ali večvrstičnih nalepkah.
- 6-točkovno besedilo je na voljo samo pri uporabi pisave Helsinki.
- Ko nastavitev [Velikost] nastavite na [Samodejno], se besedilo samodejno prilagodi na največjo velikost pisave, ki je na voljo za vsako širino traku. Ta velikost pisave je večja od največje velikosti pisave za vsako širino traku.

![](_page_19_Picture_15.jpeg)

#### **Možnosti nastavitev**

![](_page_20_Picture_124.jpeg)

![](_page_21_Picture_207.jpeg)

.......

..............

#### <span id="page-21-0"></span>**Nastavitev sloga samodejne prilagoditve**

Če je [Velikost] nastavljena na [Samod.] in je [Dolžina] nastavljena na določeno dolžino, lahko zmanjšate velikost besedila, da se bo prilegalo dolžini nalepke. Če izberete [Velikost besedila], se spremeni celotna velikost besedila, tako da se prilega nalepki. Če izberete [Širina besedila], se širina besedila zmanjša na x 1/2.

![](_page_21_Picture_208.jpeg)

# <span id="page-21-1"></span>**Nastavljanje okvirjev**

 $(\text{m}) \rightarrow \text{A}/\text{V}$  [Okvir]  $\rightarrow (\text{ox})$  ali  $(\text{m}) \rightarrow \text{A}/\text{V}/\text{A}/\text{V}$  Izberite okvir  $\rightarrow$ 

 $(\circledcirc)$  ali  $(\overline{\phantom{a}})$ 

#### **OPOMBA**

Okvir lahko izberete tudi s tipkanjem številke okvira.

#### **Okvirji**

![](_page_22_Picture_94.jpeg)

# <span id="page-23-0"></span>**Vnašanje simbolov**

## <span id="page-23-1"></span>**Vnašanje simbolov s funkcijo za simbole**

 $(\overline{f(x)} \rightarrow \triangle / \blacktriangledown)$  Izberite kategorijo  $\rightarrow (\overline{f(x)})$  ali  $(\overline{f(x)}) \rightarrow \triangle / \blacktriangledown / \triangle$  Izberite simbol  $\rightarrow$  ( $\overline{(ok)}$ ) ali ( $\overline{(-)}$ )).

. . . . . . . . . . . . . .

#### <span id="page-23-2"></span>**Nastavljanje zgodovine simbola**

V kategorijo [Zgodovina] lahko dodate do 30 nazadnje uporabljenih simbolov. Privzeta nastavitev je [Vklop].

 $(\widehat{\bullet})$   $\rightarrow$   $\blacktriangle$  /  $\triangleright$  [Nastavitve]  $\rightarrow$   $(\widehat{\circ}\kappa)$  ali  $(\widehat{\bullet}\rightarrow)$   $\rightarrow$   $\blacktriangle$  /  $\nabla$  [Zgodovina simbola]  $\rightarrow$  $(\overline{\circ}\times)$  ali  $(\overline{\bullet}\rightarrow)$   $\rightarrow$   $\mathbb{\Delta}/\mathbb{V}$  [Vklop/izklop]  $\rightarrow$   $(\overline{\circ}\times)$  ali  $(\overline{\bullet}\rightarrow)$ .

## **Seznam simbolov**

![](_page_23_Picture_156.jpeg)

![](_page_24_Picture_137.jpeg)

# <span id="page-24-0"></span>**Nastavljanje lastnosti nalepke ([Dolžina]/[Izreži]/ [Dolž.razmika])**

![](_page_24_Picture_138.jpeg)

 $(\text{m}) \rightarrow \text{A}/\text{V}$  Izberite lastnost  $\rightarrow (\text{ox})$  ali  $(\overline{\cdots})$   $\rightarrow \text{A}/\text{V}$  Nastavite vrednost lastnosti  $\rightarrow$  (( $\overline{ok}$ )) ali ( $\overline{)}$   $\rightarrow$  ( $\overline{[csc]}$ ), da se vrnete na zaslon za vnos besedila.

#### **OPOMBA**

..............................

Nastavite lahko tudi dolžino nalepke in tabulatorja, tako da vtipkate želeno dolžino. Če želite uporabiti nastavitev, po tipkanju dolžine pritisnite  $( \overline{(\alpha \alpha)})$  ali  $( \overline{(\alpha \alpha)})$  in nato znova  $( \overline{(\alpha \alpha)})$  ali  $( \overline{(\alpha \alpha)})$ .

# <span id="page-25-0"></span>**Uporaba postavitev s samodejnim oblikovanjem**

#### <span id="page-25-1"></span>**Uporaba predlog**

Preprosto izberite postavitev iz predlog, vnesite besedilo in uporabite želeno oblikovanje.

Primer – oznaka inventarja:

![](_page_25_Figure_5.jpeg)

![](_page_25_Picture_290.jpeg)

## **OPOMBA**

- Za podrobnosti o črtnih kodah glejte [»Ustvarjanje nalepke s](#page-33-1) črtno [kodo« na strani 32](#page-33-1).
- Na zaslonu menija za tiskanje:
	- $\cdot$  Izberite [Uredi], da spremenite podatke besedila ali nastavitve za črtno kodo.
	- $\cdot$ Izberite [Shrani], da shranite nalepko v pomnilnik za datoteke.

![](_page_25_Picture_12.jpeg)

Za pomnilnik za datoteke glejte [»UPORABA POMNILNIKA ZA](#page-45-0)  [DATOTEKE« na strani 44](#page-45-0).

- $\cdot$  Izberite [Meni], da spremenite nastavitve za pisavo ali slog.
- x Pred tiskanjem izberite [Predogled], da pregledate nalepko. Pritisnite (( $\sqrt{2}$ ), da spremenite povečavo LCD-prikazovalnika.
- x Izberite [Možnosti tiskanja], da nastavite nastavitve tiskanja. Za podrobnosti glejte »Oštevilč[evanje tiskanja« na strani 40](#page-41-0) in [»Zrcalno tiskanje« na strani 40](#page-41-1).
- Če se širina trenutne kasete s trakom ne ujema z nastavljeno širino za izbrano postavitev, se pri poskusu tiskanja nalepke prikaže obvestilo o napaki. Pritisnite ((Esc)) ali poljubno drugo tipko, da počistite obvestilo o napaki, nato pa vstavite kaseto s trakom ustrezne širine.
- $\cdot$  Če število vnesenih znakov presega omejitev, se ob pritisku na  $($ [OK]) ali ( $\overline{(-)}$ ) prikaže [Besedilo predolgo!]. Pritisnite ( $\overline{(\text{fss})}$ ) ali poljubno drugo tipko, da počistite obvestilo o napaki, nato pa spremenite besedilo, tako da bo imelo manj znakov.

![](_page_26_Picture_108.jpeg)

#### **Predloge**

![](_page_27_Picture_89.jpeg)

![](_page_28_Picture_81.jpeg)

![](_page_29_Picture_239.jpeg)

.........

#### <span id="page-29-0"></span>**Uporaba razporeditve blokov**

Preprosto izberite razporeditev iz razporeditev bloka, vnesite besedilo in uporabite želeno oblikovanje.

![](_page_29_Picture_240.jpeg)

#### **OPOMBA**

- Na zaslonu menija za tiskanje:
	- x Izberite [Uredi], da spremenite podatke o besedilu ali nastavitve za črtno kodo.

![](_page_29_Picture_241.jpeg)

...............

- x Izberite [Shrani], da shranite nalepko v pomnilnik za datoteke. Za pomnilnik za datoteke glejte [»UPORABA POMNILNIKA ZA](#page-45-0)  [DATOTEKE« na strani 44](#page-45-0).
- x Izberite [Meni], da spremenite nastavitve za pisavo, poravnavo ali okvir.
- x Pred tiskanjem izberite [Predogled], da pregledate nalepko.
- Pritisnite ( $(\sqrt{2}a)$ ), da spremenite povečavo LCD-prikazovalnika.
- x Izberite [Možnosti tiskanja], da nastavite nastavitve tiskanja. Za podrobnosti glejte »Oštevilč[evanje tiskanja« na strani 40](#page-41-0) in [»Zrcalno tiskanje« na strani 40](#page-41-1).
- Če se širina trenutne kasete s trakom ne ujema z nastavljeno širino za izbrano postavitev, se pri poskusu tiskanja nalepke prikaže obvestilo o napaki. Pritisnite ((Esc)) ali poljubno drugo tipko, da počistite obvestilo o napaki, nato pa vstavite kaseto s trakom ustrezne širine.

![](_page_30_Picture_99.jpeg)

**Razpored. blokov**

![](_page_31_Picture_60.jpeg)

![](_page_32_Picture_269.jpeg)

#### <span id="page-32-0"></span>**Uporaba oblikovanja tabele**

Za nalepko lahko nastavite število vrstic in stolpcev, da zlahka ustvarite predlogo.

![](_page_32_Picture_270.jpeg)

## **OPOMBA**

- Za vsako širino traku je določeno največje število vrstic besedila. Za trak širine 24 mm je mogoče vnesti največ 7 vrstic, za trak širine 18 mm največ 5, za trak širine 12 mm največ 3 in za trak širine 9 ter 6 mm največ 2 vrstici.
- Traku širine 3,5 mm ne morete uporabljati za tabele.
- Na zaslonu menija za tiskanje:
	- $\cdot$  Izberite [Uredi], da spremenite podatke besedila ali nastavitve za črtno kodo.

![](_page_32_Picture_271.jpeg)

x Izberite [Shrani], da shranite nalepko v pomnilnik za datoteke.

Za pomnilnik za datoteke glejte [»UPORABA POMNILNIKA ZA](#page-45-0)  [DATOTEKE« na strani 44](#page-45-0).

- x Izberite [Meni], da spremenite nastavitve za pisavo, poravnavo ali okvir.
- $\cdot$  Pred tiskanjem izberite [Predogled], da pregledate nalepko. Pritisnite ( $\left(\sqrt{2\pi k}\right)$ ), da spremenite povečavo LCD-prikazovalnika.

- x Izberite [Možnosti tiskanja], da nastavite nastavitve tiskanja. Za podrobnosti glejte »Oštevilč[evanje tiskanja« na strani 40](#page-41-0) in [»Zrcalno tiskanje« na strani 40](#page-41-1).
- Če se širina trenutne kasete s trakom ne ujema s širino za izbrano postavitev, se pri poskusu tiskanja nalepke prikaže obvestilo o napaki. Pritisnite ((Esc)) ali poljubno drugo tipko, da počistite obvestilo o napaki, nato pa vstavite kaseto s trakom ustrezne širine.

#### <span id="page-33-0"></span>**Tiskanje prenesenih nalepk (za Windows®)**

Nalepke, ustvarjene s programom P-touch Editor, lahko za tiskanje prenesete v napravo P-touch. Če želite natisniti nalepke, prenesene iz programa P-touch Editor, pritisnite naslednje tipke:

![](_page_33_Picture_247.jpeg)

#### **OPOMBA**

[Prenesene nalepke] lahko izberete, ko ste nalepko, ustvarjeno v programu P-touch Editor, prenesli v napravo P-touch. Za podrobnosti o orodju Transfer Manager obiščite naše spletno mesto na naslovu <http://support.brother.com>

# <span id="page-33-1"></span>**Ustvarjanje nalepke s črtno kodo**

#### **OPOMBA**

- Naprava P-touch ni namensko zasnovana za ustvarjanje nalepk s črtnimi kodami. Vedno preverite, ali čitalnik črtnih kod lahko odčita črtne kode z nalepk.
- Za najboljše rezultate natisnite nalepke s črtnimi kodami s črnim črnilom na belem traku. Nekateri čitalniki črtnih kod ne morejo brati črtnih kod, ki so natisnjene z barvnim črnilom ali na barvnem traku.
- Za nastavitev [Širina] po možnosti vedno uporabite možnost [Veliko]. Nekateri čitalniki črtnih kod ne morejo brati črtnih kod, ki so natisnjene z nastavitvijo [Majhno].
- Neprekinjeno tiskanje velikega števila nalepk s črtnimi kodami lahko pregreje tiskalno glavo, kar lahko vpliva na kakovost tiskanja.

## <span id="page-34-0"></span>**Nastavljanje parametrov črtne kode in vnašanje podatkov črtne kode**

![](_page_34_Picture_166.jpeg)

#### **OPOMBA**

Simboli so na voljo samo za protokole CODE39, CODE128, CODABAR ali GS1-128. Kadar ne uporabljate simbolov, po tipkanju podatkov črtne kode pritisnite  $( \overline{(\alpha \alpha)})$  ali  $( \overline{+)}$ , da vstavite črtno kodo v nalepko.

# **Nastavitve za črtno kodo**

![](_page_34_Picture_167.jpeg)

#### **Seznam posebnih znakov CODE39 CODABAR**

![](_page_34_Picture_168.jpeg)

# **CODE128, GS1-128 (UCC/EAN-128)**

![](_page_35_Picture_104.jpeg)

#### <span id="page-35-0"></span>**Urejanje in brisanje črtne kode**

Če želite urejati parametre in podatke črtne kode, postavite kazalec levo od črtne kode na zaslonu za vnos podatkov, nato pa odprite zaslon za nastavitve za črtno kodo, tako da pritisnete (a), izberite [Črtna koda] z A ali  $\blacktriangledown$  in pritisnite ( $(\neg \neg \neg)$ ).

Če želite izbrisati črtno kodo iz nalepke, postavite kazalec desno od oznake črtne kode na zaslonu za vnos podatkov in pritisnite  $(\alpha)$ .

# <span id="page-36-0"></span>**Uporaba funkcije za čas in datum**

Nalepki lahko dodate čas in datum.

#### <span id="page-36-1"></span>**Nastavitev ure**

Nastavite čas in datum v nastavitvi za uro. Po nastavitvi časa in datuma lahko to informacijo dodate na nalepko s funkcijo časa in datuma.

 $\overline{(\bullet)}$   $\rightarrow$   $\overline{\bullet}$  /  $\triangleright$  [Nastavitve]  $\rightarrow$   $\overline{(\circ\kappa)}$  ali  $\overline{(\bullet\rightarrow)}$   $\rightarrow$   $\blacktriangle$  / $\nabla$  [Ura]  $\rightarrow$   $\overline{(\circ\kappa)}$  ali  $(\overline{+)}\rightarrow \triangle/\blacktriangledown/\blacktriangle/$  Nastavite vse nastavitve za čas in datum, kot je prikazano  $\rightarrow$  ( $\overline{(\alpha\kappa)}$ ) ali ( $\rightarrow$ )), da uporabite nastavitve.

## **OPOMBA**

- Nastavite lahko tudi čas in datum, tako da vtipkate želene številke.
- Ura začne teči od nastavljene vrednosti.
- Če želite ohraniti nastavitev ure, ko izmenični napajalnik ni priključen, uporabljajte alkalne baterije velikosti AA (LR6) ali napolnjene baterije Ni-MH (HR6).

#### <span id="page-36-2"></span>**Nastavitev zapisa za čas in datum**

Izbirate lahko med različnimi zapisi datuma in časa za dodajanje na nalepko.

Izberete lahko analogni ali digitalni prikaz časa.

![](_page_36_Picture_236.jpeg)

#### **Nastavitev zapisa za čas in datum**

![](_page_36_Picture_237.jpeg)

#### **OPOMBA**

Datum in čas, ki sta uporabljena za vrednost, sta vzorca. Ko izberete zapis, se z izbranim zapisom prikaže datum in čas, nastavljen za uro.

#### <span id="page-37-0"></span>**Nastavitev časovne oznake [Čas]**

Izberete lahko, ali naj se natisne datum/čas, ko ste natisnili nalepko, ali fiksni datum/čas, ki ste ga nastavili prej.

 $\overline{P}$  ((a)  $\rightarrow$  (i) Inastavitve]  $\rightarrow$  (ox) ali ( $\rightarrow$ )  $\rightarrow$   $\land$   $\triangledown$  [Nastavitev časovne oznake]  $\rightarrow$  ((ok)) ali ( $\rightarrow$ )  $\rightarrow$   $\rightarrow$   $\rightarrow$  ( $\rightarrow$  [Čas]  $\rightarrow$   $\rightarrow$  ( $\rightarrow$  [Samodejno/Fiksno]  $\rightarrow$  $(\overline{\circ}\kappa)$  ali  $(\overline{\bullet}\overline{\bullet})$ , da uporabite nastavitve.

#### **Časovna oznaka: Možnosti določitve časa**

![](_page_37_Picture_246.jpeg)

#### **OPOMBA**

Kadar je izbrana možnost [Samodejno] za nastavitev Določitev časa in dodate ikono ure v besedilo s pritiskom na (a), izbiro [Časovna oznaka] z uporabo  $\blacktriangle$  ali  $\blacktriangledown$  ter nato pritiskom na  $({\infty})$  ali  $({\sim} \!\!\!\!{\rightarrow} )$ , lahko potrdite nastavitve, ki veljajo za ikono, tako da postavite kazalec levo od ikone ure in nato pritisnete (an), izberete [Časovna oznaka] z A ali  $\blacktriangledown$  ter pritisnete ( $(x)$ ) ali ( $\blacktriangledown$ ).

#### **[Format]**

Izberete lahko, katere informacije bodo uporabljene, kadar nalepki dodate datum in čas.

.......

![](_page_38_Picture_236.jpeg)

## **Časovna oznaka: Možnosti zapisa**

![](_page_38_Picture_237.jpeg)

#### **[Naprej]**

Pri uporabi funkcije za čas in datum lahko izberete, ali želite uporabiti prihodnji, pretekli ali trenutni datum in čas.

![](_page_38_Picture_238.jpeg)

#### **OPOMBA**

Nastavite lahko tudi čas in datum, tako da vtipkate želene številke.

#### **Časovna oznaka: Možnosti za nastavitev Naprej**

![](_page_38_Picture_239.jpeg)

#### <span id="page-39-0"></span>**Spreminjanje in brisanje v nastavitvah časa in datuma** Če želite spreminjati nastavitve časa in datuma, postavite kazalec levo od ikone ure na zaslonu za vnos besedila in nato odprite zaslon z nastavitvami časovne oznake s pritiskom na ((m), izbiro [Časovna oznaka] z uporabo  $\triangle$  ali  $\blacktriangledown$  in nato pritiskom na  $(\circledcirc\circ\circ)$  ali  $(\simledrightarrow\cdots)$ . Če želite izbrisati časovno oznako iz nalepke, postavite kazalec desno od ikone ure na zaslonu za vnos besedila in pritisnite  $(\alpha)$ ).

# <span id="page-40-0"></span>**TISKANJE NALEPK**

# <span id="page-40-1"></span>**Predogled nalepk**

Pred tiskanjem lahko pregledate besedilo.

## $(\textcircled{\scriptsize{\odot}})$ .

Če želite predogled premakniti v levo, desno, navzgor ali navzdol, pritisnite  $\blacktriangle$ .  $\blacktriangleright$  . A ali  $\nabla$ .

Pritisnite ( $\sqrt{2}$ ), da spremenite povečavo predogleda.

## **OPOMBA**

Če želite predogled premakniti v levo, desno, navzgor ali navzdol, pritisnite  $(\overline{\bullet})$  in  $\blacktriangleleft$ ,  $\blacktriangleright$ ,  $\blacktriangle$  ali  $\nabla$ .

# <span id="page-40-2"></span>**Tiskanje nalepk**

## **OPOMBA**

- Da preprečite poškodbe traku, se ne dotikajte nobene tipke, ko je prikazano obvestilo [Tiskam...Kopije] ali [Vstavljam trak...Počakaj, prosim].
- Ne vlecite za nalepko, ki prihaja iz reže za izhod traku. V tem primeru se bo skupaj s trakom iz naprave odstranil tudi trak s črnilom, tako da trak ne bo več uporaben.
- Med tiskanjem in podajanjem traku ne pokrijte reže za izhod traku. S tem povzročite zastoj traku.

<span id="page-40-3"></span>**Tiskanje ene ali več kopij**

 $\mathbb{E}$  ))  $\rightarrow \mathbb{A}/\nabla$  Spremenite število kopij  $\rightarrow$  ( $\mathbb{E}$ )), ( $\overline{(\alpha\kappa)}$ ) ali ( $\overline{(\alpha\kappa)}$ ).

#### **OPOMBA**

- Če potrebujete samo po 1 kopijo nalepke, pritisnite  $(\Box)$ ,  $(\Box)$ ) ali  $(\overline{\phantom{a}})$  brez izbiranja števila kopij.
- Število kopij lahko določite tudi s pritiskom številske tipke.

<span id="page-41-0"></span>![](_page_41_Picture_0.jpeg)

Ko nastavljate številko, izberite najvišjo številko, ki jo želite natisniti.

## <span id="page-41-1"></span>**Zrcalno tiskanje**

S funkcijo [Zrcalno] uporabljajte prozoren trak, tako da lahko nalepke pravilno berete z nasprotne strani, kadar so prilepljene na steklo, okna ali druge prozorne površine.

 $+$   $((\Box))$   $\rightarrow$   $\Box/\nabla$  [Zrcalno]  $\rightarrow$   $((\overline{\circ}\kappa))$  ali  $((\overline{\rightarrow})$   $\rightarrow$   $((\Box))$ ,  $((\overline{\circ}\kappa))$  ali  $(\overline{\phantom{a}})$ .

**J.SMITH** 

# <span id="page-41-2"></span>**Nastavljanje možnosti za rezanje traku**

# <span id="page-41-3"></span>**[Širok rob]/[Ozek rob]/[Verižni tisk]/[Ne reži]/[Poseben trak]**

![](_page_41_Picture_190.jpeg)

#### **Možnosti za rezanje traku**

![](_page_41_Picture_191.jpeg)

 $0.0.0$ 

![](_page_42_Picture_200.jpeg)

#### **TISKANJE NALEPK**

# <span id="page-43-0"></span>**Nastavitev dolžine nalepke**

Ko pride kaseta s trakom do konca, je lahko natisnjena dolžina manj natančna.

..............

V tem načinu lahko nastavite dolžino nalepke.

![](_page_43_Figure_4.jpeg)

#### **OPOMBA**

Spreminjanje dolžine nalepke za 1 stopnjo poveča skupno dolžino nalepke za približno 1 %.

# <span id="page-43-1"></span>**Tiskanje iz zbirke nalepk**

<span id="page-43-2"></span>**Tiskanje nalepke iz zbirke nalepk, shranjene v napravi P-touch**

![](_page_43_Picture_9.jpeg)

#### **OPOMBA**

- Za zbirko nalepk lahko uporabite samo trak širine 12, 18 ali 24 mm.
- Barva traku se pri uporabi funkcije za zbirko nalepk ne prikaže.

#### **Seznam Zbirka nalepk Kategorija Nalepka Vončano** *V* caka na obdelavo® Datoteke **rOsebno t**Obetil **Opra** Vila **dive boditetiho** \$amo za interno uporabo Pisarniški znaki / Mobilni telefoni so prepovedani Uporabite druga v rata Samo pooblaščeno osebje .<br>Odgovorite takoj! rosimo, podpišlie in Komunikacija **Fosta, med pisarnami** -5 Za vašo<br>-9 informacijo Ne daiaite **Odhodna** drugim! ∧ Pozor! Nujno! Pozor ʻpomembni<br>dokumenti **El Zaupno** Priloženi so zo rec Posebna ponudba Prodaja**∘ Razprodaja** Odprto Zaprto

\* Nalepke so samo za ilustracijo.

#### <span id="page-44-0"></span>**Prenos nove kategorije zbirke nalepk**

S programom P-touch Update Software lahko v svoj tiskalnik nalepk prenesete nove kategorije zbirke nalepk.

Če želite prenesti nove kategorije zbirke nalepk, obiščite Brother Solutions Center na naslovu:<http://support.brother.com>

# <span id="page-45-0"></span>**UPORABA POMNILNIKA ZA DATOTEKE**

# <span id="page-45-1"></span>**Shranjevanje datotek z nalepkami**

Shranite lahko do 99 nalepk in jih pozneje prikličete ter natisnete. V posamezno datoteko lahko shranite največ 280 znakov. Shranjene nalepke lahko tudi urejate in prepisujete.

Vnesite besedilo in oblikujte nalepko  $\rightarrow$  ( $\boxed{m}$ )  $\rightarrow \sqrt{N}$  [Shrani]  $\rightarrow$  ( $\boxed{0K}$ ) ali  $(\overline{\phantom{a}})$   $\rightarrow$   $\mathbb{A}/\nabla$  Izberite datoteko  $\rightarrow$   $(\overline{\phantom{a}})$  ali  $(\overline{\phantom{a}})$ .

# <span id="page-45-2"></span>**Tiskanje, odpiranje, brisanje ali označevanje shranjene nalepke**

## <span id="page-45-3"></span>**[Natisni]**

![](_page_45_Figure_6.jpeg)

#### **OPOMBA**

Če želite natisniti shranjeno nalepko na zaslonu za izbiranje datotek, izberite nalepko z  $\triangle$  ali  $\nabla$  in pritisnite (  $\binom{n}{k}$ ).

## <span id="page-45-4"></span>**[Odpri]**

 $(\widehat{\bullet})$   $\rightarrow$   $\blacktriangle$  /  $\triangleright$  [Datoteka]  $\rightarrow$   $(\widehat{\circ\kappa})$  ali  $(\widehat{\bullet\cdot\cdot})$   $\rightarrow$   $\blacktriangle$  /  $\ntriangleright$  Izberite datoteko  $\rightarrow$  $(\overline{\circ}\kappa)$  ali  $(\overline{\bullet}\rightarrow)$   $\rightarrow$   $\mathbb{A}/\mathbb{V}$  [Odpri]  $\rightarrow$   $(\overline{\circ}\kappa)$  ali  $(\overline{\bullet}\rightarrow)$ .

#### **OPOMBA**

Če se prikaže obvestilo [Zavržem spremembe in odprem shranjeno nalepko?], imate vneseno besedilo na zaslonu za vnos besedila. Pritisnite  $( \overline{(\alpha \kappa)})$  ali  $( \overline{+)}$ , da počistite vneseno besedilo in odprete shranjeno nalepko. Pritisnite ((Esc)) za preklic odpiranja shranjene nalepke in vrnitev na prejšnji zaslon.

## <span id="page-46-0"></span>**[Izbriši]**

![](_page_46_Picture_180.jpeg)

#### **OPOMBA**

Če želite izbrisati shranjeno nalepko na zaslonu za izbiranje datotek, izberite nalepko z  $\blacktriangle$  ali  $\nabla$  in pritisnite (  $\textcircled{\tiny{\text{m}}}$ ).

#### <span id="page-46-1"></span>**[Oznake]**

Shranjene datoteke lahko za preglednost razdelite v osem kategorij z osmimi barvami.

Nastavljena barva za datoteko se prikaže levo od imena datoteke na zaslonu za izbiranje datotek.

 $\overline{f(n)}$   $\rightarrow$   $\overline{f(n)}$  [Datoteka]  $\rightarrow$   $\overline{f(n)}$  ali  $\overline{f(n)}$   $\rightarrow$   $\overline{f(n)}$  izberite datoteko  $\rightarrow$  $(\overline{\circ}\times)$ ) ali  $(\overline{\bullet}\rightarrow)$   $\rightarrow$   $\mathbb{A}/\nabla$  [Oznake]  $\rightarrow$   $(\overline{\circ}\times)$ ) ali  $(\overline{\bullet}\rightarrow)$   $\rightarrow$   $\mathbb{A}/\nabla$  Izberite oznako  $\rightarrow$  ( $\circ$ K)) ali ( $\overrightarrow{ }$ )).

# <span id="page-47-0"></span>**PONASTAVITEV IN VZDRŽEVANJE VAŠE NAPRAVE P-TOUCH**

# <span id="page-47-1"></span>**Ponastavitev naprave P-touch**

Notranji pomnilnik naprave P-touch lahko ponastavite, kadar želite izbrisati vse shranjene datoteke nalepk ali če naprava P-touch ne deluje pravilno.

## <span id="page-47-2"></span>**Ponastavitev podatkov s tipko za domači zaslon**

 $(\widehat{\bullet})$   $\rightarrow$   $\blacktriangle$  / $\triangleright$  [Nastavitve]  $\rightarrow$   $(\widehat{\circ}\overline{\kappa})$  ali  $(\widehat{\bullet}\rightarrow\cdots)\rightarrow\blacktriangle$  / $\ntriangleright$  [Ponastavi]  $\rightarrow$   $(\widehat{\circ}\overline{\kappa})$  ali  $(\overline{\phantom{a}}\rightarrow)$   $\rightarrow$   $\mathbb{A}/\nabla$  Izberite način ponastavitve  $\rightarrow$   $(\overline{\phantom{a}}\circ\overline{\phantom{a}}\circ\overline{\phantom{a}}\circ\overline{\phantom{a}}\circ\overline{\phantom{a}}\circ\overline{\phantom{a}}\circ\overline{\phantom{a}}\circ\overline{\phantom{a}}\circ\overline{\phantom{a}}\circ\overline{\phantom{a}}\circ\overline{\phantom{a}}\circ\overline{\phantom{a}}\circ\overline{\phantom{a}}\circ\overline{\phantom{a}}\circ$ potrditev  $\rightarrow$  (  $\circ$  ) ali (  $\rightarrow$  ).

## **OPOMBA**

Kadar izberete [Ponastavi vse nastavitve] ali [Tovarniško privzeto] za način ponastavitve, morate po koncu postopka ponastavitve izbrati privzeti jezik.

![](_page_47_Picture_198.jpeg)

#### <span id="page-47-3"></span>**Ponastavitev podatkov na tovarniške nastavitve s tipkovnico P-touch**

## **OPOMBA**

- Vse besedilo, nastavitve oblikovanja, možnosti nastavitev in shranjene datoteke nalepk se počistijo, ko ponastavite napravo P-touch. Počistita se tudi nastavitvi za jezik in enote.
- Ko po koncu postopka ponastavitve naprava P-touch zahteva, da nastavite privzeti jezik. Za podrobnosti glejte [»Jezik nastavitev in](#page-11-1)  [enote« na strani 10.](#page-11-1)

# **PONASTAVITEV IN VZDRŽEVANJE VAŠE NAPRAVE P-TOUCH**

#### **Ponastavitev vseh nalepk in nastavitev po meri:**

Izklopite napravo P-touch. Pritisnite in držite  $(\sqrt{a})$  ter  $(\sqrt{a})$ .

Ko držite pritisnieni tipki  $(\sqrt{\ }$ ) in  $(\sqrt{\ }$ ), enkrat pritisnite  $(\circ)$ ), nato pa spustite tipki  $(\overline{\bullet})$  in  $(\overline{\bullet})$ .

#### **OPOMBA**

Najprej spustite  $(\circledcirc)$  in šele nato druge tipke.

#### **Ponastavitev nastavitev po meri:**

(Naložene zbirke nalepk, vsebina v pomnilniku datotek in prenesene nalepke se ne ponastavijo.)

Izklopite napravo P-touch. Pritisnite in držite  $(\sqrt{\theta})$  ter  $(\sqrt{R})$ . Ko držite

pritisnieni tipki  $(\overline{\ }$ ) in  $(\overline{R})$ , enkrat pritisnite  $(\circledcirc)$ , nato pa spustite tipki  $(\overline{\otimes})$  in  $(\overline{\mathbb{R}})$ .

#### **OPOMBA**

Najprej spustite  $(\circledcirc)$  in šele nato druge tipke.

# <span id="page-48-0"></span>**Vzdrževanje**

#### **OPOMBA**

Pred čiščenjem naprave P-touch vedno odstranite baterije in odklopite izmenični napajalnik.

#### <span id="page-48-1"></span>**Čiščenje enote**

Morebiten prah in umazanijo na glavni enoti obrišite z mehko suho krpo. Za trdovratno umazanijo uporabite rahlo navlaženo krpo.

#### **OPOMBA**

Ne uporabljajte razredčila, benzena, alkohola ali drugih organskih topil. To lahko deformira ohišje in pokvari videz naprave P-touch.

# **PONASTAVITEV IN VZDRŽEVANJE VAŠE NAPRAVE P-TOUCH**

## <span id="page-49-0"></span>**Čiščenje tiskalne glave**

Črte ali slaba kakovost črk na natisnjenih nalepkah običajno pomeni, da je tiskalna glava umazana. Tiskalno glavo očistite z bombažno vato ali kaseto za čiščenje tiskalne glave, ki je na voljo kot dodatna oprema (TZe-CL4).

![](_page_49_Picture_3.jpeg)

# **OPOMBA**

- Tiskalne glave se ne dotikajte z golimi rokami.
- Za navodila o uporabi kasete za čiščenje tiskalne glave glejte navodila, ki so priložena kaseti.

# <span id="page-49-1"></span>**Čiščenje rezalnika traku**

Po večkratni uporabi se lahko na rezilu rezalnika nabere lepilo, ki pokrije rezilo in povzroči zatikanje traku v rezalniku.

# **OPOMBA**

- Približno enkrat letno obrišite rezilo rezalnika z bombažno vato, ki ste jo navlažili z izopropilnim alkoholom.
- Rezila rezalnika se ne dotikajte z golimi rokami.

![](_page_49_Picture_12.jpeg)

# <span id="page-50-0"></span>**ODPRAVLJANJE NAPAK**

# <span id="page-50-1"></span>**Kaj storiti, kadar ...**

![](_page_50_Picture_256.jpeg)

![](_page_51_Picture_213.jpeg)

# <span id="page-51-0"></span>**Ko se na prikazovalniku prikaže obvestilo o napaki**

Ko se na prikazovalniku prikaže obvestilo o napaki, sledite spodnjim navodilom:

![](_page_51_Picture_214.jpeg)

# <span id="page-52-0"></span>**DODATEK**

# <span id="page-52-1"></span>**Tehnični podatki**

![](_page_52_Picture_158.jpeg)

<span id="page-52-2"></span>\*1 Obiščite nas na naslovu <http://support.brother.com/> za najnovejše informacije o priporočenih baterijah.

<span id="page-52-3"></span>\*2 Dejanska velikost znaka je lahko manjša od največje višine tiskanja.

<span id="page-52-4"></span>\*3 Pri samostojni uporabi naprave P-touch. 1 ura pri priključitvi na osebni računalnik.

#### **DODATEK**

# <span id="page-53-0"></span>**Sistemske zahteve**

![](_page_53_Picture_180.jpeg)

..........

.............................

Glejte spletno mesto Brother Solutions Center [\(http://solutions.brother.com\)](http://solutions.brother.com) za informacije o najnovejših podprtih OS.

#### **Obvestilo o sestavljanju in objavi**

Ta priročnik je bil zbran in objavljen pod nadzorom družbe Brother Industries, Ltd., ter pokriva najnovejše opise in tehnične podatke izdelka.

Vsebina tega priročnika in tehnične lastnosti tega izdelka se lahko spremenijo brez predhodnega obvestila.

Če postanejo razpoložljive nove različice programske opreme D600, ta priročnik morda ne navaja vseh posodobljenih funkcij. Zaradi tega se lahko programska oprema in vsebina priročnika razlikujeta.

Vsa blagovna imena in imena izdelkov drugih podjetij, ki se navajajo na izdelkih, dokumentaciji ter drugih gradivih družbe Brother, so blagovne znamke ali zaščitene blagovne znamke ustreznih podjetij.

BROTHER je zaščitena blagovna znamka ali blagovna znamka podjetja Brother Industries, Ltd.

![](_page_54_Picture_0.jpeg)

# brother